# HomeBinder Integration

### **Summary**

HomeBinder improves home value through a centralized management platform provided exclusively by authorized professionals. With the HomeBinder and Mortgage Coach integration, both lenders and borrowers can access the Total Cost Analysis within the HomeBinder solution.

### **Originator Experience**

1. Login to the HomeBinder website.

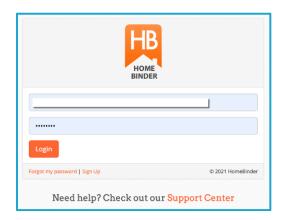

2. Click on the Binders option from the left navigation menu.

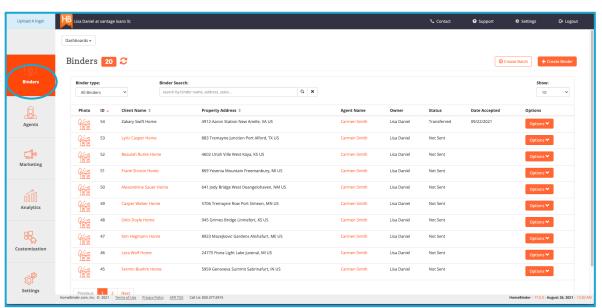

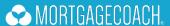

3. Choose a client record and click on the Options dropdown on the right side. Then, click on the **Manage Mortgage Coach** option.

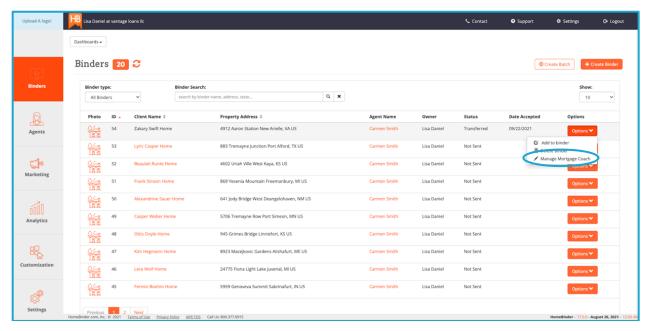

- 4. Select a refinance option: Control My Own Terms or Pull Cash from My Equity. On either tab, select the desired loan term: 15 or 30 year Fixed.
- 5. Click on the **Create Total Cost Analysis** button.
- 6. Add additional monthly principal amount, if applicable.

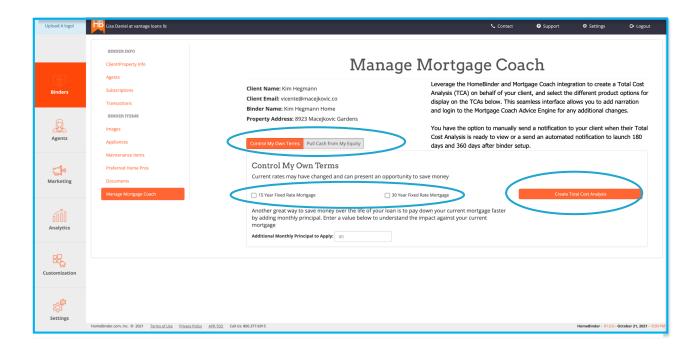

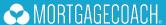

- 7. After the initial Total Cost Analysis is created, users can perform the following actions within the HomeBinder solution:
  - a. Update the Total Cost Analysis
  - b. Add a personal video message and highlight the Mortgage Coach TCA
  - c. Log in to the Mortgage Coach Advice Engine to edit the TCA
  - d. Send notification to the client
- 8. Click the link to View Existing Total Cost Analysis.

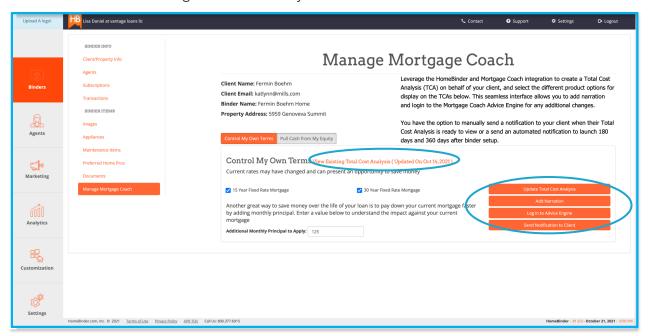

- 9. Log in to the Mortgage Coach Advice Engine.
- 10. Click the Automated tab to access the HomeBinder records.

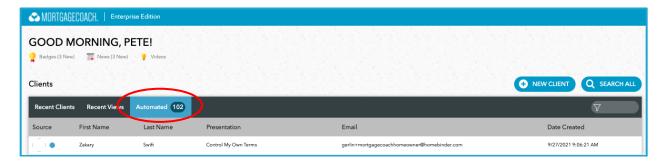

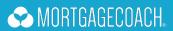

## **Sample Total Cost Analysis**

TCA Link: <a href="https://mcedge.tv/iq5ohc">https://mcedge.tv/iq5ohc</a>

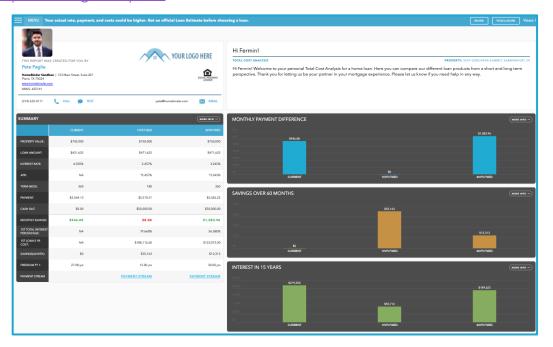

#### **Consumer Experience**

From the HomeBinder dashboard, borrowers can view documents, review and update the
mortgage information, share the binder, or update account settings. To access the Mortgage
Coach Total Cost Analysis, click **Do it!** on the "Review and update your mortgage information"
option.

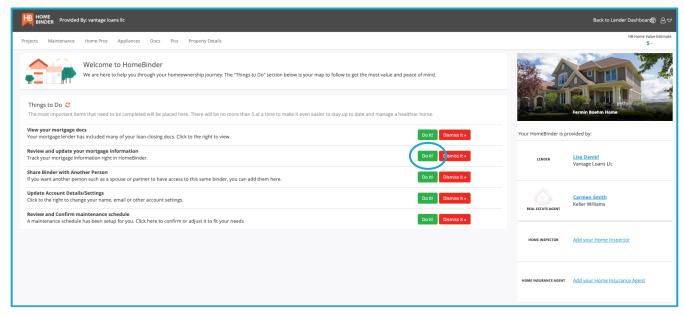

2. The borrowers can enter or update the mortgage & property details to customize the options. Based on their financial goals, borrowers can select one or both analyses to create or update. Click the "Create/View Existing Total Cost Analysis" link next to each scenario to access the TCA. If changes have been made to the loan data, click the **Update Total Cost Analysis** button.

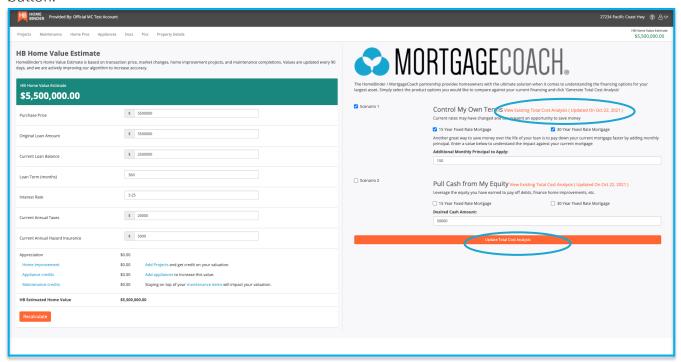